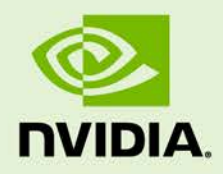

# NVIDIA DGX OS SERVER VERSION 3.1.4

**DA-08260-314\_v03** | March 2018

### **Release Notes and Update Guide**

## **TABLE OF CONTENTS**

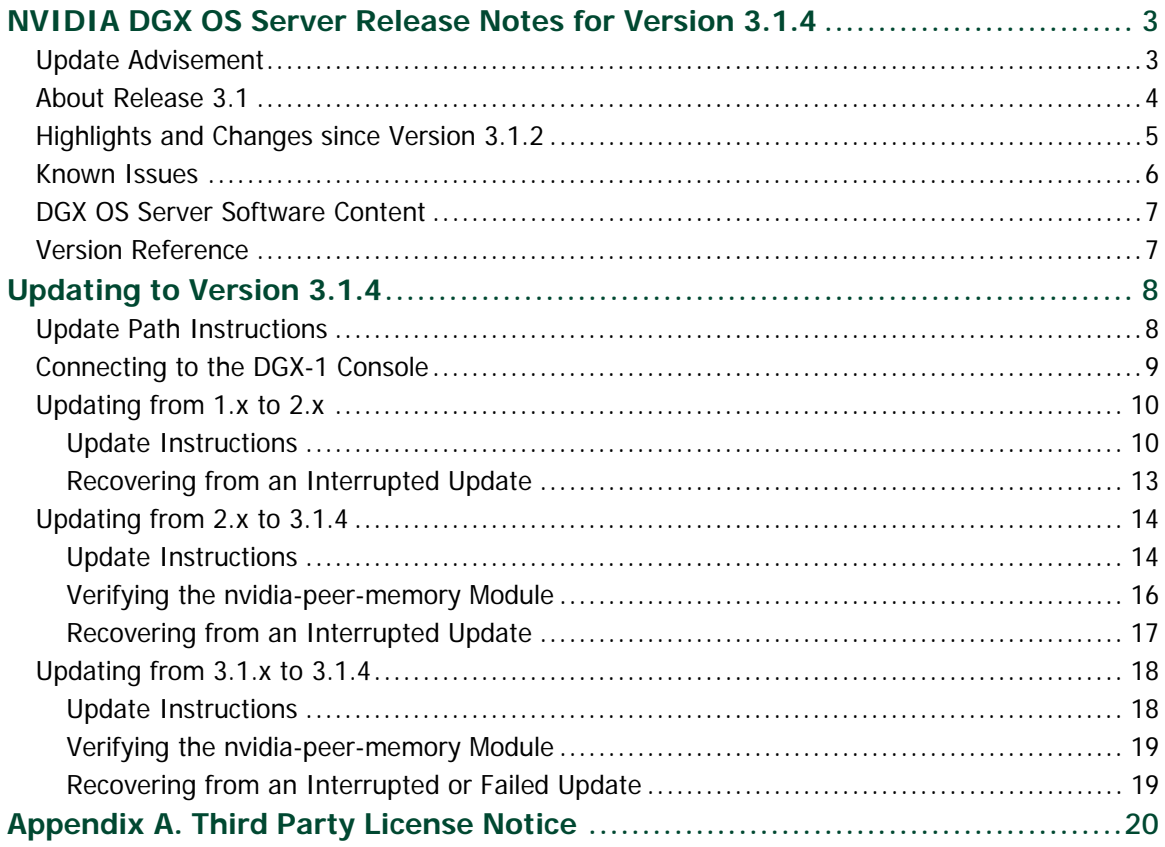

# <span id="page-2-0"></span>NVIDIA DGX OS SERVER RELEASE NOTES FOR VERSION 3.1.4

This document describes version 3.1.4 of the NVIDIA® DGX™ OS Server Release 3.1 software and update package.

This software update is provided "over the network", and requires an internet connection and ability to access the NVIDIA public repository using the *apt-get*  command*.* See the chapter [Updating to Version 3.1.4](#page-7-0) for instructions on performing the update.

<span id="page-2-1"></span>If your DGX-1 is not connected to a network with internet access, refer to the DGX-1 User Guide for instructions on how to install the software on air-gapped systems.

## UPDATE ADVISEMENT

▶ DGX OS Server software

NVIDIA recommends updating the DGX OS Server software on their DGX-1 systems from version 1.x or 2.x to version 3.1.4. See the Highlights section for details of version 3.1.4.

NVIDIA Docker Containers

In conjunction with DGX OS Server v3.1.4, customers should update their NVIDIA Docker containers to the latest container release<sup>1</sup>.

Ubuntu Security Updates

Customers are responsible for keeping the DGX-1 up to date with the latest Ubuntu security updates using the 'apt-get upgrade' procedure. See the Ubuntu Wiki [Upgrades](https://wiki.ubuntu.com/Security/Upgrades) web page for more information.

## <span id="page-3-0"></span>ABOUT RELEASE 3.1

The following are the primary features of the DGX OS Server Release 3.1:

- Supports DGX-1 using NVIDIA Pascal as well as Volta GPUs.
- Ubuntu 16.04 LTS
	- Initialization daemon changed from **Upstart** to **systemd**.
	- Updated network interface naming policy.

Policy now uses predictable names, rather than the native naming scheme used in previous releases. The first and second Ethernet interfaces, enumerated as em1 and em2 in previous releases, will now enumerate as enp1s0f0 and enp1s0f1 respectively.

- NVIDIA GPU Driver Release 384
	- Supports the NVIDIA Tesla™ V100 GPUs.
	- Supports CUDA 9.0

 $\overline{a}$ 

- CUDA drivers and diagnostic packages updated to Release 384
- $\blacktriangleright$  Mellanox drivers updated to 4.0.
- Docker CE and the Docker Engine Utility for NVIDIA GPUs (nvidia-docker) are preinstalled, and the docker daemon automatically launched.

<span id="page-3-1"></span><sup>1</sup> See the *NVIDIA Deep Learning Frameworks* documentation website

[<sup>\(</sup>http://docs.nvidia.com/deeplearning/dgx/index.htm\)](http://docs.nvidia.com/deeplearning/dgx/index.htm) for information on the latest container releases as well as instructions for how to access them*.*

## <span id="page-4-0"></span>HIGHLIGHTS AND CHANGES SINCE VERSION 3.1.2

- NVIDIA GPU Driver Version 384.111
- CUDA drivers and diagnostic packages updated to version 384.111.
- New name nvsysinfo for the command to collect troubleshooting information
- Removal of the Docker CE startup option **--disable-legacy-registry=false**  from the Docker CE service configuration file docker-override.conf This option is removed for compatibility with Docker CE 17.12 and later, which does

not support interacting with registries that use API version v1.

## <span id="page-5-0"></span>KNOWN ISSUES

- [Software Power Cap Not Reported Correctly by nvidia-smi](#page-5-1)
- [GPUs Cannot be Reset While the System is Running](#page-5-2)
- [Apparmor Profile May not Work with Some Containers](#page-5-3)

### <span id="page-5-1"></span>Software Power Cap Not Reported Correctly by nvidia-smi

#### Issue

On DGX-1 systems with Pascal GPUs, nvidia-smi does not report Software Power Cap as "Active" when clocks are throttled by power draw.

### **Workaround**

This issue is with nvidia-smi reporting and not with the actual functionality. This will be fixed in a future release.

### <span id="page-5-2"></span>GPUs Cannot be Reset While the System is Running

#### Issue

You will not be able to reset the GPUs while the system is running.

### **Workaround**

If an issue occurs which causes the GPUs to hang or if they need to be reset, you must reboot the system.

### <span id="page-5-3"></span>Apparmor Profile May not Work with Some Containers

#### **Issue**

Apparmor is enabled in this version of the DGX OS Server, with Docker generating a default profile. The default profile may or may not work with your containers.

### **Workaround**

If there is a conflict with your containers, then either

- ▶ Disable Apparmor, or
- $\triangleright$  Provide a custom Apparmor profile and include it in the docker run command.

## <span id="page-6-0"></span>DGX OS SERVER SOFTWARE CONTENT

The following table provides version information for software included in the DGX OS Server update.

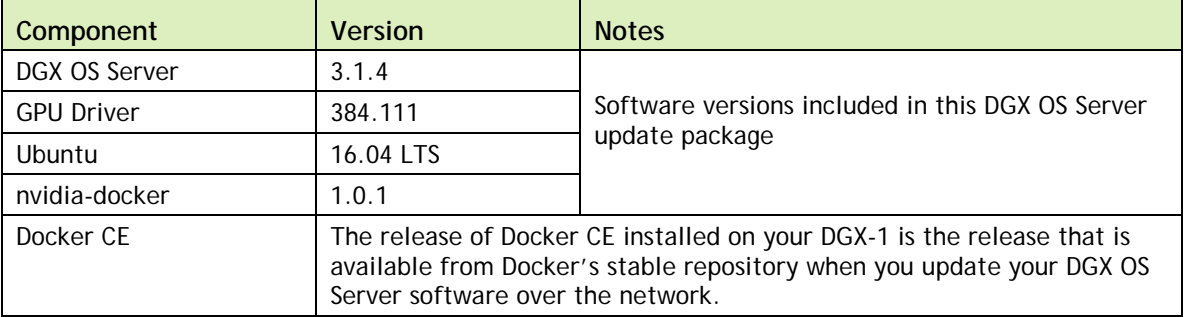

## <span id="page-6-1"></span>VERSION REFERENCE

The following table shows the firmware and BIOS versions for the DGX-1 hardware at the time of this release.

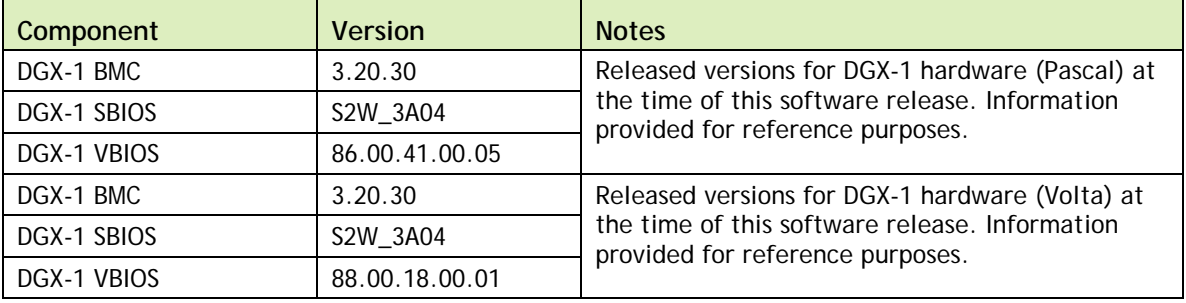

# <span id="page-7-0"></span>UPDATING TO VERSION 3.1.4

These instructions explain how to update the DGX-1 software through an internet connection to the NVIDIA public repository. The process updates a DGX-1 system image to the latest QA'd versions of the entire DGX-1 software stack, including the drivers. Perform the updates using commands on the DGX-1 console.

 **CAUTION: These instructions update all software for which updates are available from your configured software sources, including applications that you installed yourself. If you want to prevent an application from being updated, you can instruct the Ubuntu package manager to keep the current version. For more information, see [Introduction to Holding Packages](https://help.ubuntu.com/community/PinningHowto#Introduction_to_Holding_Packages) on the Ubuntu Community Help Wiki.** 

## <span id="page-7-1"></span>UPDATE PATH INSTRUCTIONS

The update instructions depend on the software version currently installed on the DGX-1. Follow the instructions corresponding to your current DGX-1 software.

#### <span id="page-7-2"></span>Updating from Version 1.x

- a) [Update from Version 1.x to 2.x](#page-9-0)
- b) [Update from 2.x to 3.1.4](#page-13-0)

### Updating from Version 2.x

Follow instructions at [Updating from 2.x to 3.1.4.](#page-13-0)

#### Updating from Version 3.1.x

Follow instructions at [Updating from 3.1.x](#page-17-0) to 3.1.4.

## <span id="page-8-0"></span>CONNECTING TO THE DGX-1 CONSOLE

Connect to the DGX-1 console using either a direct connection or a remote connection through the BMC.

 **NOTE:** SSH can be used to perform the update. However, if the Ethernet port is configured for DHCP, there is the potential that the IP address can change after the DGX-1 is rebooted during the update, resulting in loss of connection. If this happens, connect using either a direct connection or through the BMC to continue the update process.

 **WARNING: Connect directly to the DGX-1 Console if the DGX-1 is connected to a 172.17.xx.xx subnet.** 

DGX OS Server software version 3.1.4 installs Docker CE which uses the 172.17.xx.xx subnet by default for Docker containers. If the DGX-1 system is on the same subnet, you will not be able to establish a network connection to the DGX-1.

Refer to the DGX-1 User Guide for instructions on how to change the default Docker network settings after performing the update.

### Direct Connection

- **1.** Connect a display to the VGA connector and a keyboard to any one of the USB ports.
- **2.** Power on the DGX-1.

### Remote Connection through the BMC

This method requires that you have the BMC login credentials.

- **1.** Make sure you have connected the IPMI port on the DGX-1 to your LAN.
- **2.** Open a Java-enabled browser within your LAN and go to http://<IPMI IP Address>/. Use Firefox or Internet Explorer. Google Chrome is not officially supported by the BMC.

Make sure popups are allowed for the BMC address.

**3.** Log in.

If the administrator has not manually created a password, then the username that was created during the initial DGX-1 setup is used for both the BMC username and BMC password.

- **4.** From the top menu, click **Remote Control** and then select **Console Redirection**.
- **5.** Click **Java Console** to open the popup window.
- **6.** If necessary, power on the DGX-1 using the power button icon on the upper right corner of the BMC window.

## <span id="page-9-0"></span>UPDATING FROM 1.X TO 2.X

These instructions serve as the first phase of the update to DGX OS Server software version 3.1.4 from version 1.x. If you plan to use version 2.x without updating further, then refer to the Release Notes for version 2.x for the proper instructions.

See the section [Connecting to the DGX-1 Console](#page-8-0) for guidance on connecting to the console to perform the update

## <span id="page-9-1"></span>Update Instructions

**1.** Verify that networking is enabled so that you can access the DGX-1 public repository.

For example:

\$ **ping www.google.com**

You may require alternate methods of verifying, if your network is not configured for ping.

**2.** Run the package manager.

\$ **sudo apt-get update**

**3.** Install CURL, if not already installed.

```
$ sudo apt-get install curl
```
**4.** Verify that the DGX-1 public repository is configured.

```
$ dpkg -l dgx1-repo-ubuntu1404
```
Expected output:

```
ii dgx1-repo-ubuntu1404 1.1-1 amd64 dgx1 repository configuration
files
```
If this output appears, then proceed directly to step 5.

If the **dgx1-repo-ubuntu1404** package is not present, then install the package manually as follows:

a) Download the debian repo using *wget*.

```
$ sudo wget
http://international.download.nvidia.com/dgx1/repos/pool/multiverse/
d/dgx1-repo/dgx1-repo-ubuntu1404_1.1-1_amd64.deb -O /tmp/dgx1-repo-
ubuntu1404_1.1-1_amd64.deb
```

```
b) Install the package.
```

```
$ sudo dpkg -i /tmp/dgx1-repo-ubuntu1404_1.1-1_amd64.deb
```
c) Verify that the package installed.

```
$ dpkg -l dgx1-repo-ubuntu1404
```
Expected output:

```
ii dgx1-repo-ubuntu1404 1.1-1 amd64 dgx1 repository configuration 
files
```
**5.** Get the new package list.

```
$ sudo apt-get update
```
**6.** Install the update script.

\$ **sudo apt-get -y --force-yes install dgx1-ota-update**

**7.** Run the update script.

The script automatically performs several steps:

- Removes packages (nvidia-361, ar-mgr, isert-dkms, etc).
- Installs the update meta package (dgx1-ota-update-meta).
- Reboots the DGX-1 upon completion.

To run the script, enter the following:

```
$ sudo /usr/bin/dgx1-ota-update.sh
```
Enter y at the prompt:

```
Upgrade NVIDIA DGX1 from 1.0.x to 2.1.2? (y/NO) -:
```
• You may be presented with a configuration choice such as the following: Setting up dgx-limits (1.0-1) ...

```
Configuration file '/etc/security/limits.d/dgx1- limits.conf'
```
==> File on system created by you or by a script. ==> File also in package provided by package maintainer. What would you like to do about it ? Your options are: Y or I : install the package maintainer's version<br>N or 0 : keep your gurrently installed version N or O : keep your currently-installed version D : show the differences between the versions Z : start a shell to examine the situation The default action is to keep your current version.

```
*** dgx1-limits.conf (Y/I/N/O/D/Z) [default=N] ?
```
Press **Y** to all such messages to "install the package maintainer's version".

• If you see the following message:

```
A new version of configuration file /etc/default/grub is available, but 
the version installed currently has been locally modified. 
What do you want to do about modified configuration file 
grub? 
 install the package maintainer's version 
   keep the local version currently installed
   show the differences between the versions
   show a side-by-side difference between the versions
   show a 3-way difference between available versions
   do a 3-way merge between available versions
   start a new shell to examine the situation
```
Select **install the package maintainer's version**.

- You may see the following error message during DKMS configuration for the nv\_peer\_mem module while running the script: DKMS: install completed. modprobe: ERROR: could not insert 'nv\_peer\_mem': Exec format error The update to version 3.1.4 will remedy this error.
- **8.** When completed, press y at the prompt to reboot the system.

Reboot now to finalize  $2.1.2$ ? ( $y/NO$ ) :  $y$ 

**9.** Wait for the system to come back up, then confirm that the Linux kernel version is 4.4.0-104 or later.

\$ **uname -a**

Expected output:

```
Linux jws-1 4.4.0-104-generic #116~14.04.1-Ubuntu SMP Mon Aug 14 
16:07:05 UTC 2017 x86_64 x86_64 x86_64 GNU/Linux
```
**10.** Confirm GPU driver version is 384.111.

#### \$ **nvidia-smi**

Expected output (first line)

NVIDIA-SMI 384.111 Driver Version: 384.111

### <span id="page-12-0"></span>Recovering from an Interrupted Update

If the script is interrupted during the update, such as from a loss of power or loss of network connection, you can attempt to recover as follows:

- **1.** Restore power or restore the network connection, whichever caused the interruption.
	- If the system encounters a kernel panic after you restore power and reboot the DGX-1, you will not be able to perform the over-the-network update. You will need to re-image the DGX-1 with the latest image (see the [DGX-1 User Guide](http://docs.nvidia.com/dgx/dgx1-user-guide/index.html) for instructions) and then perform the network update.
	- If you are successfully returned to the Linux command line, continue the following steps.
- **1.** Reset the script.

```
$ sudo dpkg --configure –a
```
**2.** Continue following the instructions from step 7 in the [Updating from Version 1.x](#page-7-2) update instructions.

## <span id="page-13-0"></span>UPDATING FROM 2.X TO 3.1.4

See the section [Connecting to the DGX-1 Console](#page-8-0) for guidance on connecting to the console to perform the update.

### <span id="page-13-1"></span>Update Instructions

**1.** Verify that networking is enabled so that you can access the DGX-1 public repository.

For example:

\$ **ping** [www.google.com](http://www.google.com/)

You may require alternate methods of verifying, if your network is not configured for ping.

**2.** Run the package manager.

\$ **sudo apt-get update**

**3.** Install any updates.

\$ **sudo apt-get upgrade -y**

**4.** Install dgx-release-upgrade.

\$ **sudo apt-get install -y dgx-release-upgrade**

**5.** Begin the update process.

\$ **sudo dgx-release-upgrade**

**6.** At the prompt to confirm starting the upgrade, press **Y** to begin. Do you want to start the upgrade? ...

Installing the upgrade can take several hours. Once the download has finished, the process cannot be canceled.

Continue [yN] Details [d]

**7.** At the prompt whether to restart services during the package upgrades without asking, select **Yes**.

Restart services during package upgrades without<br>asking? < Yes> asking?

**8.** After starting the update process, respond to the presented options as follows:

● Select "**keep the local version currently installed"** if there is a new grub package and you see the following text:

```
A new version of configuration file /etc/default/grub is available, 
but the version installed currently has been locally modified. 
What do you want to do about modified configuration file grub?
       Install the package maintainer's version
       keep the local version currently installed ← Select
       show the differences between the versions
       show a side-by-side difference between the versions
       show a 3-way difference between available versions
       do a 3-way merge between available versions
       start a new shell to examine the situation
```
The local version contains the changes that have been made on the DGX-1.

● Press **Y** if prompted about InfiniBand configuration choices.

```
Configuration file
 './usr/src/mlnx-ofed-kernel-4.0/ofed_scripts/ib_ipoib.conf'
  ==> File on system created by you or by a script.
  ==> File also in package provided by package maintainer.
   What would you like to do about it ? Your options are:
    Y or I : install the package maintainer's version
     N or O : keep your currently-installed version
      D : show the differences between the versions
       Z : start a shell to examine the situation
 The default action is to keep your current version.
 *** ib_ipoib.conf (Y/I/N/O/D/Z) [default=N] ?
● Press Y if prompted about docker.list configuration choices.
 Configuration file '/etc/apt/sources.list.d/docker.list' 
  ==> File on system created by you or by a script.
  ==> File also in package provided by package maintainer.
    What would you like to do about it ? Your options are:
     Y or I : install the package maintainer's version
      N or O : keep your currently-installed version
       D : show the differences between the versions
        Z : start a shell to examine the situation
```

```
The default action is to keep your current version.
*** docker.list (Y/I/N/O/D/Z) [default=N] ?
```
**9.** Press **Y** to proceed with the final reboot.

```
Restart required
To finish the upgrade, a restart is required. Upon the next boot, 
the system will continue to install several packages in the 
background.
*** This can take another ~7 minutes to complete. DO NOT shutdown or
reboot the system during this period ***.
If you select 'y' the system will be restarted.
Continue [yN]
After this reboot, the update process will take several minutes to perform some final 
installation steps.
```
**10.** Confirm the Linux kernel version.

```
$ uname -a
```
Expected output: (or later version)

Linux jws-1 **4.4.0-104-generic #116**~16.04.1-Ubuntu SMP Mon Aug 14 16:07:05 UTC 2017 x86\_64 x86\_64 x86\_64 GNU/Linux

**11.** Confirm the CUDA driver version.

```
$ nvidia-smi
```
Expected output, first line

NVIDIA-SMI 384.111 Driver Version: 384.111

### <span id="page-15-0"></span>Verifying the nvidia-peer-memory Module

**1.** Make sure the nvidia-peer-memory module is installed.

```
$ lsmod | grep nv_peer_mem
```
Expected output:

```
nv_peer_mem 16384 0<br>nvidia 11911168
                 nvidia 11911168 30 nv_peer_mem,nvidia_modeset,nvidia_uvm
ib_core 143360 13 
rdma cm,ib cm,ib sa,iw cm,nv peer mem,mlx4 ib,mlx5 ib,ib mad,ib ucm
,ib_umad,ib_uverbs,rdma_ucm,ib_ipoib
```
- If the expected output appears, then no further action is needed.
- If there is no output, then continue the steps to install the nvidia-peer-memory module.
- **2.** Install the module.

```
$ sudo apt-get install --reinstall mlnx-ofed-kernel-dkms nvidia-
peer-memory-dkms
```
Expected output:

```
DKMS: install completed.
Processing triggers for initramfs-tools (0.103ubuntu4.2) ...
update-initramfs: Generating /boot/initrd.img-4.4.0-64-generic
```
**3.** Add the module to the Linux kernel.

```
$ sudo modprobe nv_peer_mem
```
There is no expected output for this command.

<span id="page-16-0"></span>**4.** Repeat step 1 to verify that the nvidia-peer-memory module is installed.

### Recovering from an Interrupted Update

If the script is interrupted during the update, such as from a loss of power or loss of network connection, restore power or restore the network connection, whichever caused the interruption.

If you have *not* rebooted the system and are successfully returned to the Linux command line, restart the update by entering the following, replacing \* with the actual string of characters that identify the directory where the tarball was extracted:

```
$ cd /tmp/ubuntu-release-upgrade-*/
$ sudo ./xenial
```
 $\triangleright$  If you rebooted the system and are successfully returned to the Linux command line, you will need to download and extract the tarball manually.

```
$ sudo apt-get install -y wget
$ wget 
http://international.download.nvidia.com/dgx/repos/release_updates/xe
nial.tar.gz
$ tar -zxvf xenial.tar.gz -C <extract_path>
```
Then restart the failed update:

```
$ cd <extracted_path>
$ sudo ./xenial
```
 If the system encounters a kernel panic after you restore power and reboot the DGX-1, you will not be able to perform the over-the-network update. You will need to re-image the DGX-1 with the latest image (see the [DGX-1 User Guide](http://docs.nvidia.com/dgx/dgx1-user-guide/index.html) for instructions) and then perform the network update.

## <span id="page-17-0"></span>UPDATING FROM 3.1.X TO 3.1.4

See the section [Connecting to the DGX-1 Console](#page-8-0) for guidance on connecting to the console to perform the update.

 **CAUTION: These instructions update all software for which updates are available from your configured software sources, including applications that you installed yourself. If you want to prevent an application from being updated, you can instruct the Ubuntu package manager to keep the current version. For more information, see [Introduction to Holding Packages](https://help.ubuntu.com/community/PinningHowto#Introduction_to_Holding_Packages) on the Ubuntu Community Help Wiki.** 

### <span id="page-17-1"></span>Update Instructions

**1.** Run the package manager.

```
$ sudo apt update
```
**2.** Review the packages that will be updated.

\$ **sudo apt full-upgrade -s**

- **3.** Upgrade to version 3.1.4.
	- \$ **sudo apt full-upgrade**

Answer any questions that appear.

Most questions require a Yes or No response. When asked to select the grub configuration to use, select the current one on the system.

Other questions will depend on what other packages were installed before the update and how those packages interact with the update.

<span id="page-17-2"></span>**4.** Reboot the system.

### Verifying the nvidia-peer-memory Module

**1.** Make sure the nvidia-peer-memory module is installed.

\$ **lsmod | grep nv\_peer\_mem**

Expected output:

```
nv peer mem 16384 0
nvidia 11911168 30 nv_peer_mem,nvidia_modeset,nvidia_uvm<br>ib core 143360 13
                 ib_core 143360 13 
rdma_cm,ib_cm,ib_sa,iw_cm,nv_peer_mem,mlx4_ib,mlx5_ib,ib_mad,ib_ucm
,ib_umad,ib_uverbs,rdma_ucm,ib_ipoib
```
- If the expected output appears, then no further action is needed.
- If there is no output, then continue the steps to install the nvidia-peer-memory module.
- **2.** Install the module.

```
$ sudo apt-get install --reinstall mlnx-ofed-kernel-dkms nvidia-
peer-memory-dkms
```
Expected output:

```
DKMS: install completed.
Processing triggers for initramfs-tools (0.103ubuntu4.2) ...
update-initramfs: Generating /boot/initrd.img-4.4.0-64-generic
```
**3.** Add the module to the Linux kernel.

```
$ sudo modprobe nv_peer_mem
```
There is no expected output for this command.

<span id="page-18-0"></span>**4.** Repeat step 1 to verify that the nvidia-peer-memory module is installed.

### Recovering from an Interrupted or Failed Update

If the script is interrupted during the update, such as from a loss of power or loss of network connection, then restore power or restore the network connection, whichever caused the interruption.

- If the system encounters a kernel panic after you restore power and reboot the DGX-1, you will not be able to perform the over-the-network update. You will need to reimage the DGX-1 with the latest image (see the [DGX-1 User Guide](http://docs.nvidia.com/dgx/dgx1-user-guide/index.html) for instructions) and then perform the network update.
- $\triangleright$  If you are successfully returned to the Linux command line, continue following the instructions from step 2 in the [Updating from Version 3.1.x](#page-17-0) to 3.1.4 update instructions.

# <span id="page-19-0"></span>APPENDIX A. THIRD PARTY LICENSE **NOTICE**

This NVIDIA product contains third party software that is being made available to you under their respective open source software licenses. Some of those licenses also require specific legal information to be included in the product. This section provides such information.

### libressl (OpenSSL)

LibreSSL<http://www.libressl.org/>version 2.4.1 is provided under the following terms:

```
* Copyright (c) 1998-2011 The OpenSSL Project. All rights reserved.
* 
* Redistribution and use in source and binary forms, with or without 
* modification, are permitted provided that the following conditions * 
are met: 
* 
* 1. Redistributions of source code must retain the above copyright 
* notice, this list of conditions and the following disclaimer. 
* 
* 2. Redistributions in binary form must reproduce the above copyright 
* notice, this list of conditions and the following disclaimer in 
* the documentation and/or other materials provided with the 
* distribution. 
* 
* 3. All advertising materials mentioning features or use of this 
* software must display the following acknowledgment: 
* "This product includes software developed by the OpenSSL Project 
* for use in the OpenSSL Toolkit. (http:// www.openssl.org/)" 
*
```
\* 4. The names "OpenSSL Toolkit" and "OpenSSL Project" must not be used to \* endorse or promote products derived from this software without \* prior written permission. For written permission, please contact \* [openssl-core@openssl.org.](mailto:openssl-core@openssl.org) \* \* 5. Products derived from this software may not be called "OpenSSL" \* nor may "OpenSSL" appear in their names without prior written \* permission of the OpenSSL Project. \* \* 6. Redistributions of any form whatsoever must retain the following \* acknowledgment: \* "This product includes software developed by the OpenSSL Project \* for use in the OpenSSL Toolkit (http:// [www.openssl.org/\)](http://www.openssl.org/)" \* \* THIS SOFTWARE IS PROVIDED BY THE OpenSSL PROJECT ``AS IS'' AND ANY \* EXPRESSED OR IMPLIED WARRANTIES, INCLUDING, BUT NOT LIMITED TO, THE \* IMPLIED WARRANTIES OF MERCHANTABILITY AND FITNESS FOR A PARTICULAR \* PURPOSE ARE DISCLAIMED. IN NO EVENT SHALL THE OpenSSL PROJECT OR \* ITS CONTRIBUTORS BE LIABLE FOR ANY DIRECT, INDIRECT, INCIDENTAL, \* SPECIAL, EXEMPLARY, OR CONSEQUENTIAL DAMAGES (INCLUDING, BUT \* NOT LIMITED TO, PROCUREMENT OF SUBSTITUTE GOODS OR SERVICES; \* LOSS OF USE, DATA, OR PROFITS; OR BUSINESS INTERRUPTION) \* HOWEVER CAUSED AND ON ANY THEORY OF LIABILITY, WHETHER IN CONTRACT, \* STRICT LIABILITY, OR TORT (INCLUDING NEGLIGENCE OR OTHERWISE) \* ARISING IN ANY WAY OUT OF THE USE OF THIS SOFTWARE, EVEN IF ADVISED \* OF THE POSSIBILITY OF SUCH DAMAGE.

#### Mellanox (OFED)

MLNX OFED [\(http://www.mellanox.com/\)](http://www.mellanox.com/) is provided under the following terms:

Copyright (c) 2006 Mellanox Technologies. All rights reserved.

Redistribution and use in source and binary forms, with or without modification, are permitted provided that the following conditions are met:

1. Redistributions of source code must retain the above copyright notice, this list of conditions and the following disclaimer.

2. Redistributions in binary form must reproduce the above copyright notice, this list of conditions and the following disclaimer in the documentation and/or other materials provided with the distribution.

THIS SOFTWARE IS PROVIDED BY THE COPYRIGHT HOLDERS AND CONTRIBUTORS "AS IS" AND ANY EXPRESS OR IMPLIED WARRANTIES, INCLUDING, BUT NOT LIMITED TO, THE IMPLIED WARRANTIES OF MERCHANTABILITY AND FITNESS FOR A PARTICULAR PURPOSE ARE DISCLAIMED.

IN NO EVENT SHALL THE COPYRIGHT HOLDER OR CONTRIBUTORS BE LIABLE FOR ANY DIRECT, INDIRECT, INCIDENTAL, SPECIAL, EXEMPLARY, OR CONSEQUENTIAL DAMAGES (INCLUDING, BUT NOT LIMITED TO, PROCUREMENT OF SUBSTITUTE GOODS OR SERVICES; LOSS OF USE, DATA, OR PROFITS; OR BUSINESS INTERRUPTION)

HOWEVER CAUSED AND ON ANY THEORY OF LIABILITY, WHETHER IN CONTRACT, STRICT LIABILITY, OR TORT (INCLUDING NEGLIGENCE OR OTHERWISE) ARISING IN ANY WAY OUT OF THE USE OF THIS SOFTWARE, EVEN IF ADVISED OF THE POSSIBILITY OF SUCH DAMAGE.

#### **Notice**

THE INFORMATION IN THIS DOCUMENT AND ALL OTHER INFORMATION CONTAINED IN NVIDIA DOCUMENTATION REFERENCED IN THIS DOCUMENT IS PROVIDED "AS IS." NVIDIA MAKES NO WARRANTIES, EXPRESSED, IMPLIED, STATUTORY, OR OTHERWISE WITH RESPECT TO THE INFORMATION FOR THE PRODUCT, AND EXPRESSLY DISCLAIMS ALL IMPLIED WARRANTIES OF NONINFRINGEMENT, MERCHANTABILITY, AND FITNESS FOR A PARTICULAR PURPOSE. Notwithstanding any damages that customer might incur for any reason whatsoever, NVIDIA's aggregate and cumulative liability towards customer for the product described in this document shall be limited in accordance with the NVIDIA terms and conditions of sale for the product.

THE NVIDIA PRODUCT DESCRIBED IN THIS DOCUMENT IS NOT FAULT TOLERANT AND IS NOT DESIGNED, MANUFACTURED OR INTENDED FOR USE IN CONNECTION WITH THE DESIGN, CONSTRUCTION, MAINTENANCE, AND/OR OPERATION OF ANY SYSTEM WHERE THE USE OR A FAILURE OF SUCH SYSTEM COULD RESULT IN A SITUATION THAT THREATENS THE SAFETY OF HUMAN LIFE OR SEVERE PHYSICAL HARM OR PROPERTY DAMAGE (INCLUDING, FOR EXAMPLE, USE IN CONNECTION WITH ANY NUCLEAR, AVIONICS, LIFE SUPPORT OR OTHER LIFE CRITICAL APPLICATION). NVIDIA EXPRESSLY DISCLAIMS ANY EXPRESS OR IMPLIED WARRANTY OF FITNESS FOR SUCH HIGH RISK USES. NVIDIA SHALL NOT BE LIABLE TO CUSTOMER OR ANY THIRD PARTY, IN WHOLE OR IN PART, FOR ANY CLAIMS OR DAMAGES ARISING FROM SUCH HIGH RISK USES.

NVIDIA makes no representation or warranty that the product described in this document will be suitable for any specified use without further testing or modification. Testing of all parameters of each product is not necessarily performed by NVIDIA. It is customer's sole responsibility to ensure the product is suitable and fit for the application planned by customer and to do the necessary testing for the application in order to avoid a default of the application or the product. Weaknesses in customer's product designs may affect the quality and reliability of the NVIDIA product and may result in additional or different conditions and/or requirements beyond those contained in this document. NVIDIA does not accept any liability related to any default, damage, costs or problem which may be based on or attributable to: (i) the use of the NVIDIA product in any manner that is contrary to this document, or (ii) customer product designs.

Other than the right for customer to use the information in this document with the product, no other license, either expressed or implied, is hereby granted by NVIDIA under this document. Reproduction of information in this document is permissible only if reproduction is approved by NVIDIA in writing, is reproduced without alteration, and is accompanied by all associated conditions, limitations, and notices.

#### **Trademarks**

NVIDIA, the NVIDIA logo, and DGX-1 are trademarks and/or registered trademarks of NVIDIA Corporation in the Unites States and other countries. Other company and product names may be trademarks of the respective companies with which they are associated.

#### **Copyright**

© 2018 NVIDIA Corporation. All rights reserved.

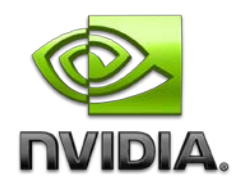